## BC Snowmobile Federation

## How to Purchase a Day Pass in the New Amilia Platform

1. Find your snowmobile club store by visiting their website or searching for them on the BC Snowmobile Federation website at<https://bcsf.org/cpages/clubs>

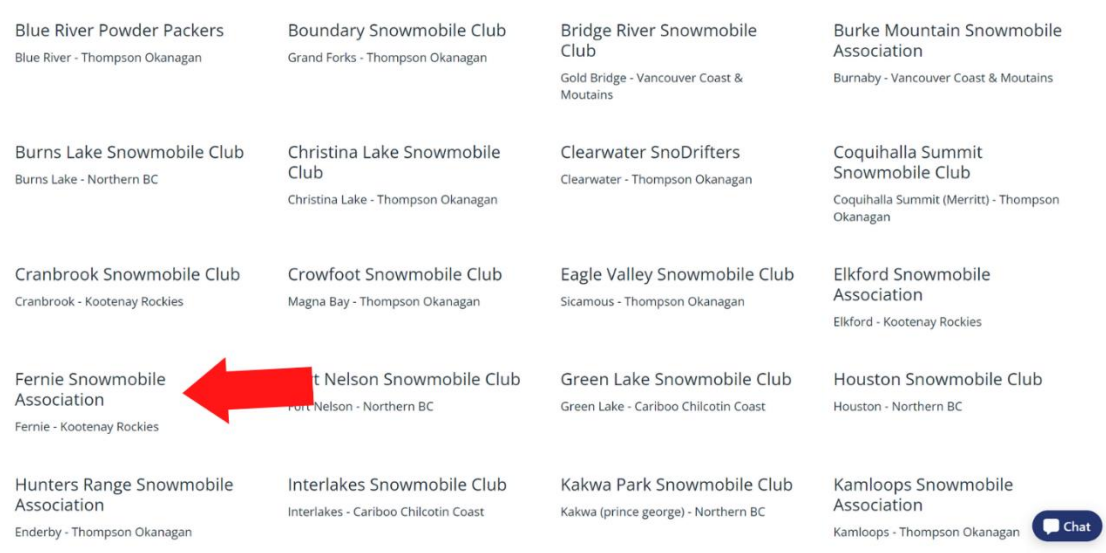

2. Each club store may look a little different but generally you will need to click on the current year tab to enter the store, then scroll down and click the **>YEAR#-YEAR#** drop down carrot to open all items available for purchase for the current season. To purchase a day ticket, click 'Day Tickets'.

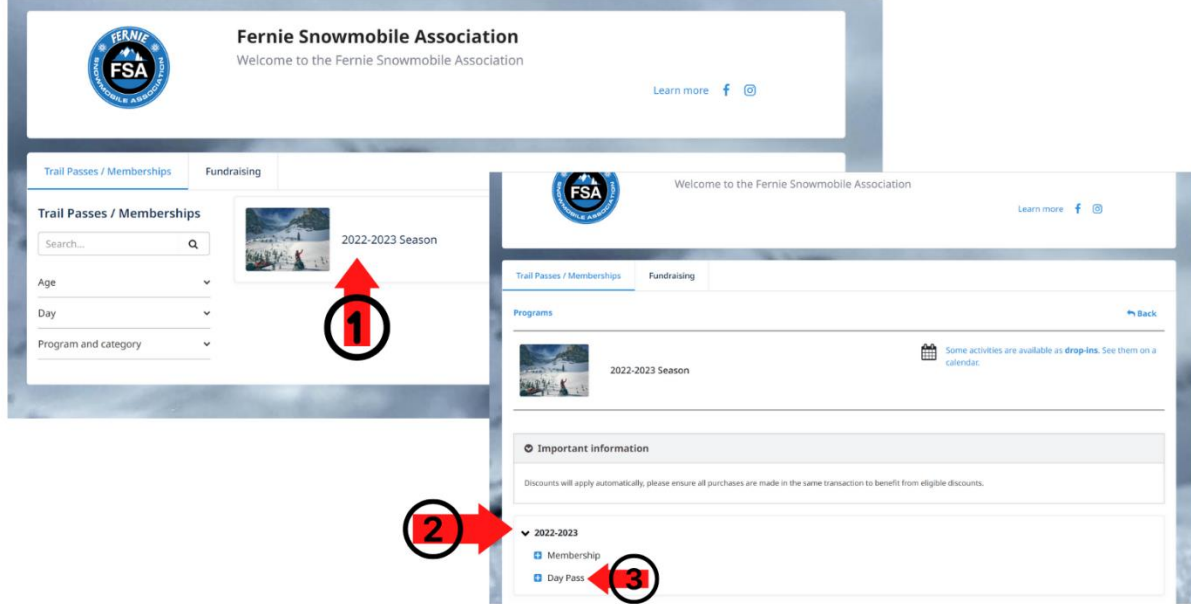

3. Click the blue 'Drop In' button.

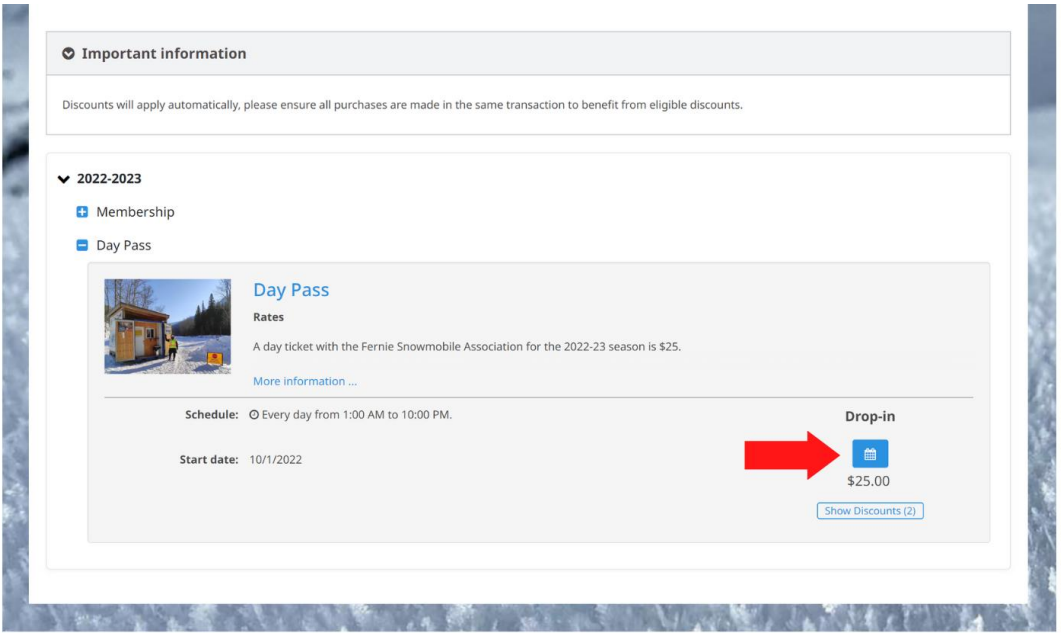

4. At this step you will be creating or logging into your account and telling the system what dates and for whom the day tickets are being purchased for. There are some additional steps required the first time you do this but the system will skip much of this setup on future transactions. Hang in there!

Select the first date you would like to purchase a day ticket for. It is at this time, the platform will ask you to log in or create an account. Once you are logged in, select the name of the person who the day ticket is for. If you are purchasing tickets for additional people, you will need to add them at this step by clicking 'Add Another Person'. If you would like to add tickets for multiple dates click 'Keep Shopping'. Once you have all required items in your cart click 'Checkout'.

**\*NOTE: Once you have created a new account / added a person you MUST click the little blue 'More Info Required' by each person's name to their add birthdate.** 

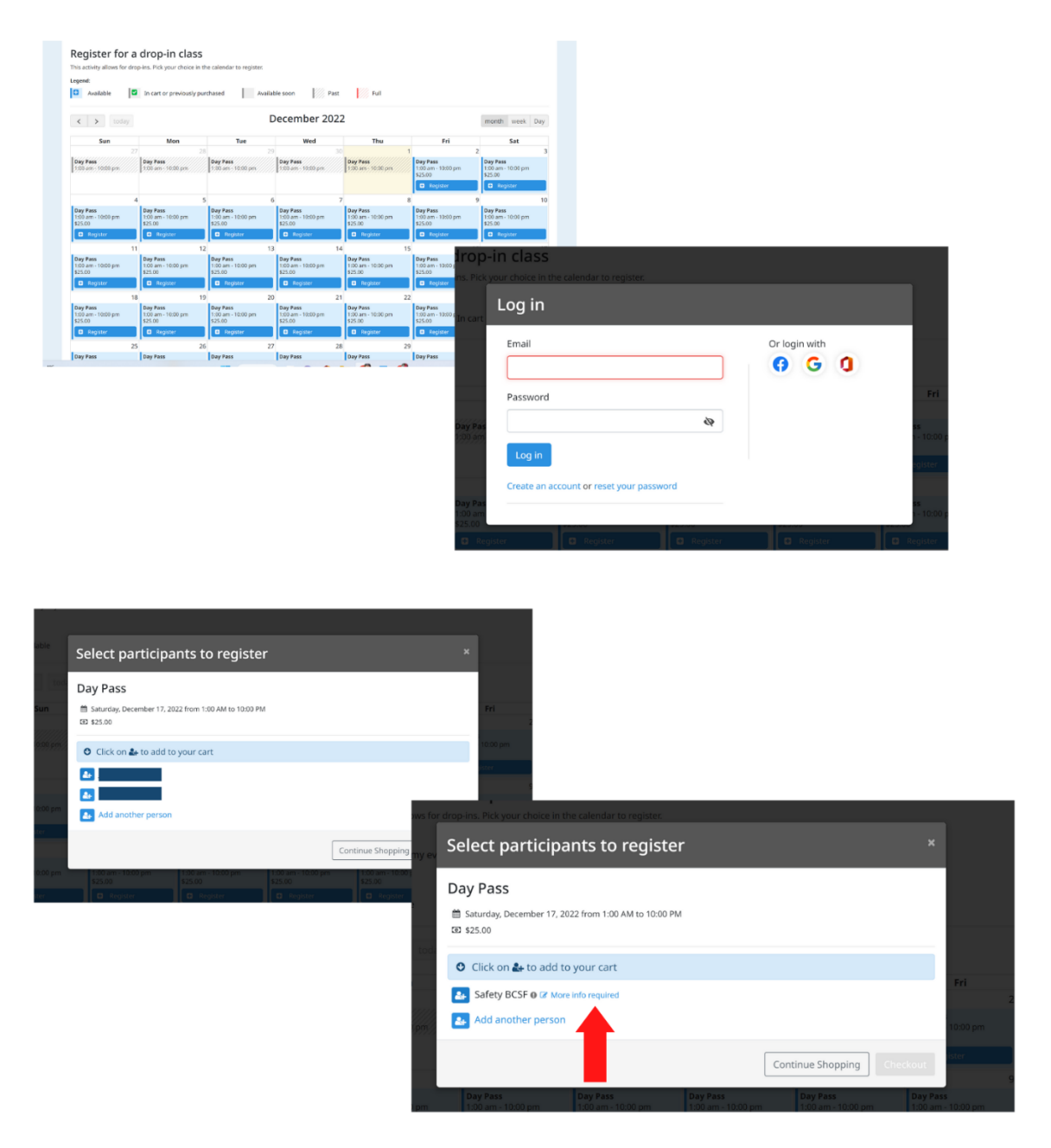

5. Take a final opportunity to review the items in your cart. Check the dates and names of the people the tickets are for. If it looks good, click 'Checkout'.

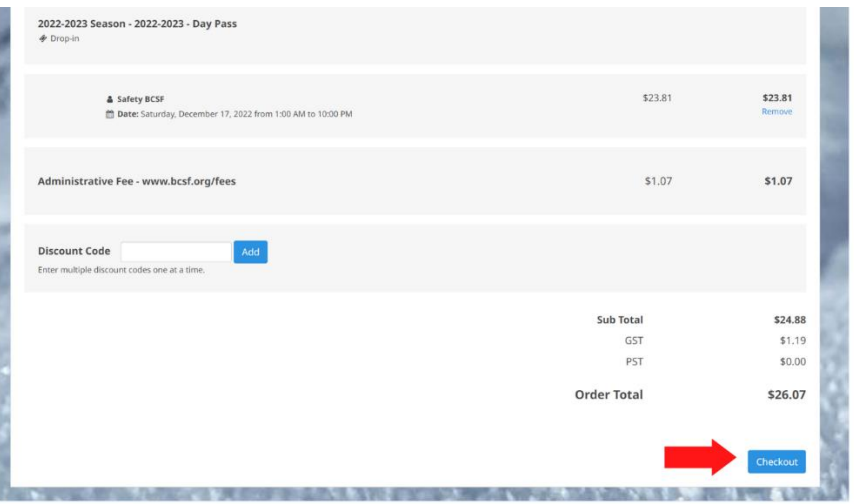

6. If this is your first login/purchase, you will be required to enter your information on the next two steps. Once you enter these details to your account, the system will remember them and future checkouts will be much faster! Enter your personal account details and click continue my purchase/checkout on the bottom left of the screen.

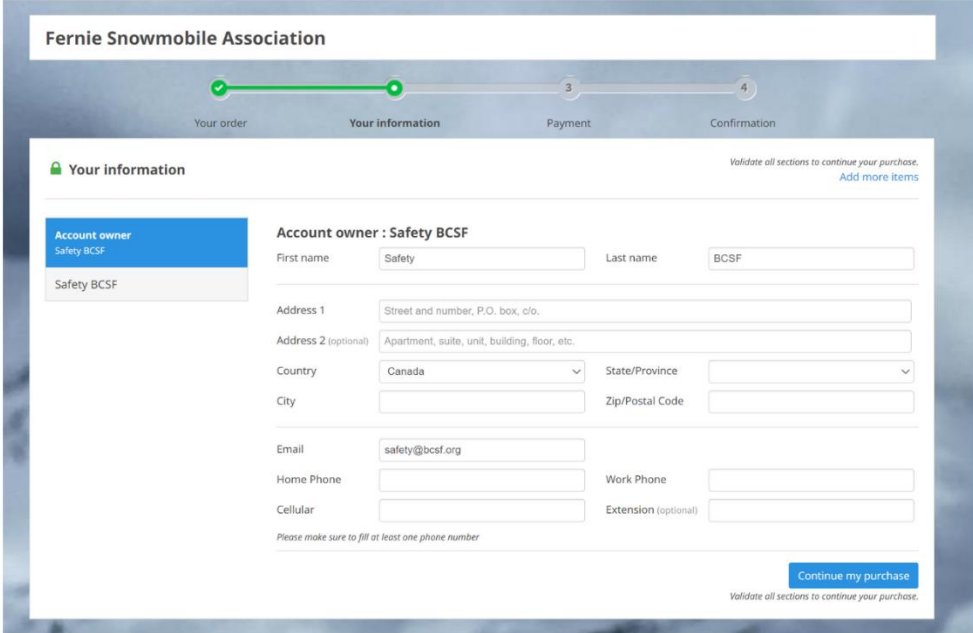

7. Almost there! Enter the last remaining details. Remember you only ever have to do this once! Be sure to click the 'READ ME' button. This will open the day ticket digital waiver. Read through carefully all the way to the bottom of the pop-up window. The translucent 'I AGREE' will turn to blue. Click if you agree to the terms and conditions of the waiver. Click continue my purchase.

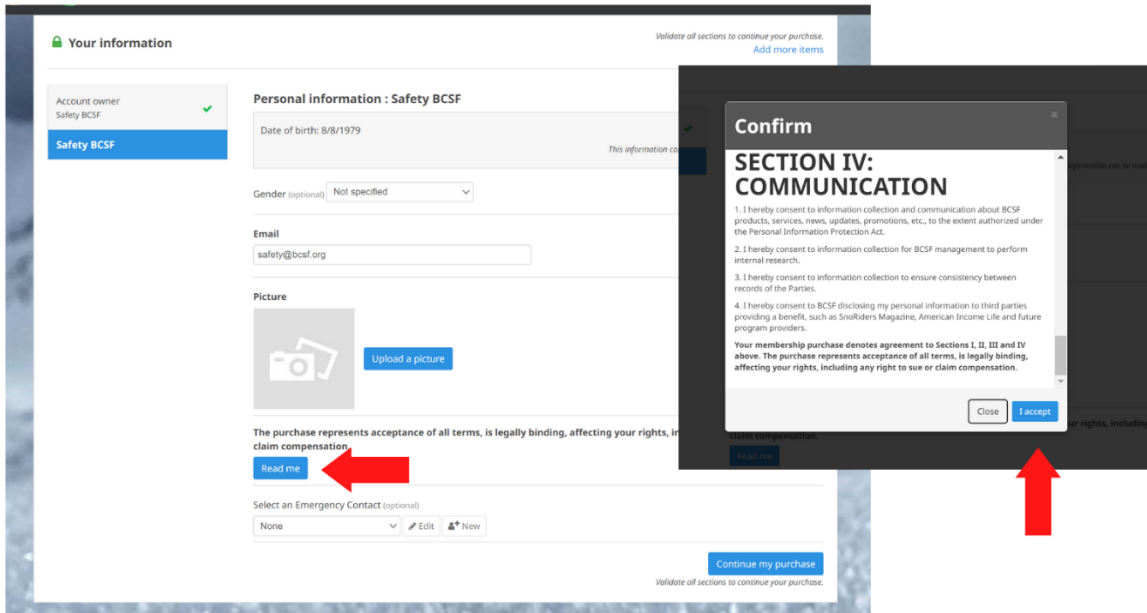

8. Enter your credit card details as required. Click 'Make A Payment' to finalize your transaction. Remember if you are a BCSF member at another club, you may receive a discount on your day ticket. This discount is applied at final checkout.

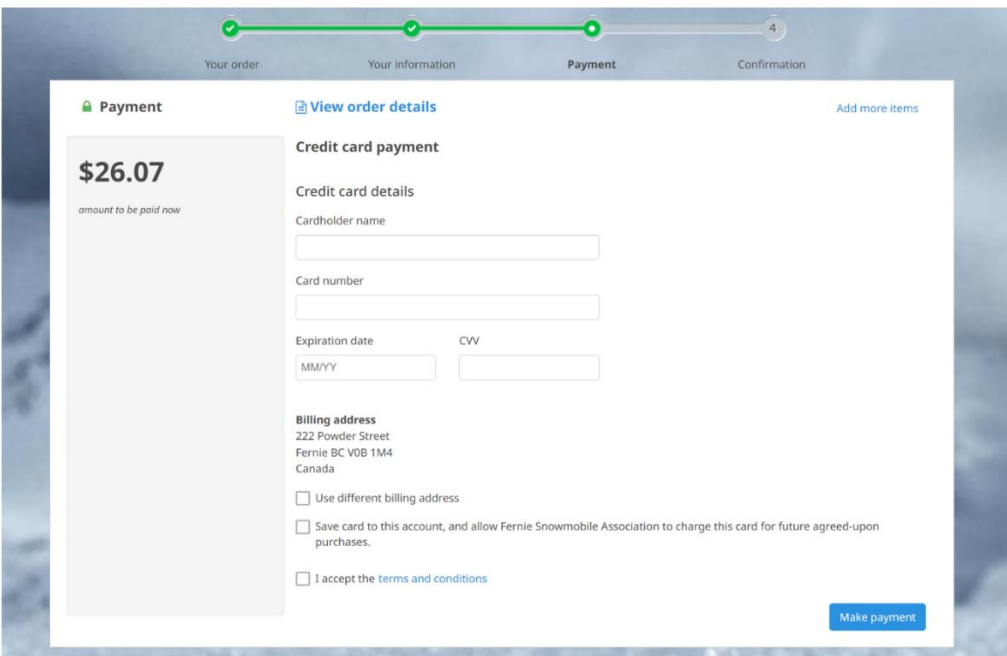

9. Print your day ticket receipt by clicking the 'Print' button in the top right corner. You can also save a screen shot on your mobile device for presentation at the trailhead.

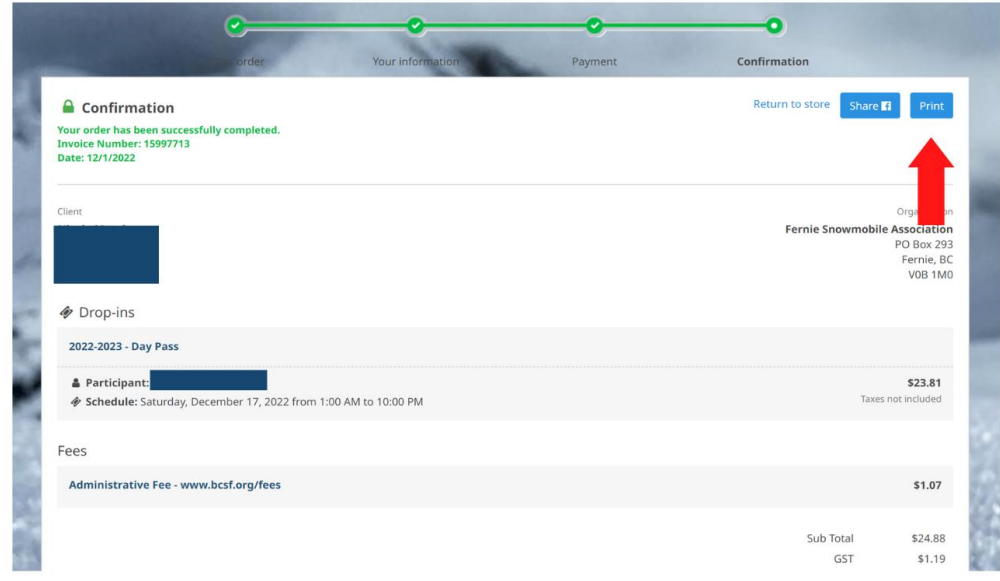

Thank you for supporting organized snowmobiling!